IBM<sup>®</sup> DB2 Universal Database<sup>™</sup>

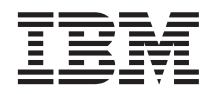

# Development Center Tutorial for Video Online using Microsoft Visual Basic

Version 8

IBM<sup>®</sup> DB2 Universal Database<sup>™</sup>

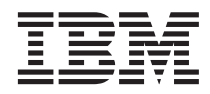

# Development Center Tutorial for Video Online using Microsoft Visual Basic

Version 8

Before using this information and the product it supports, be sure to read the general information under *Notices*.

This document contains proprietary information of IBM. It is provided under a license agreement and is protected by copyright law. The information contained in this publication does not include any product warranties, and any statements provided in this manual should not be interpreted as such.

You can order IBM publications online or through your local IBM representative.

- v To order publications online, go to the IBM Publications Center at [www.ibm.com/shop/publications/order](http://www.ibm.com/shop/publications/order)
- v To find your local IBM representative, go to the IBM Directory of Worldwide Contacts at [www.ibm.com/planetwide](http://www.ibm.com/planetwide)

To order DB2 publications from DB2 Marketing and Sales in the United States or Canada, call 1-800-IBM-4YOU (426-4968).

When you send information to IBM, you grant IBM a nonexclusive right to use or distribute the information in any way it believes appropriate without incurring any obligation to you.

**© Copyright International Business Machines Corporation 2002-2003. All rights reserved.**  US Government Users Restricted Rights – Use, duplication or disclosure restricted by GSA ADP Schedule Contract with IBM Corp.

# **Contents**

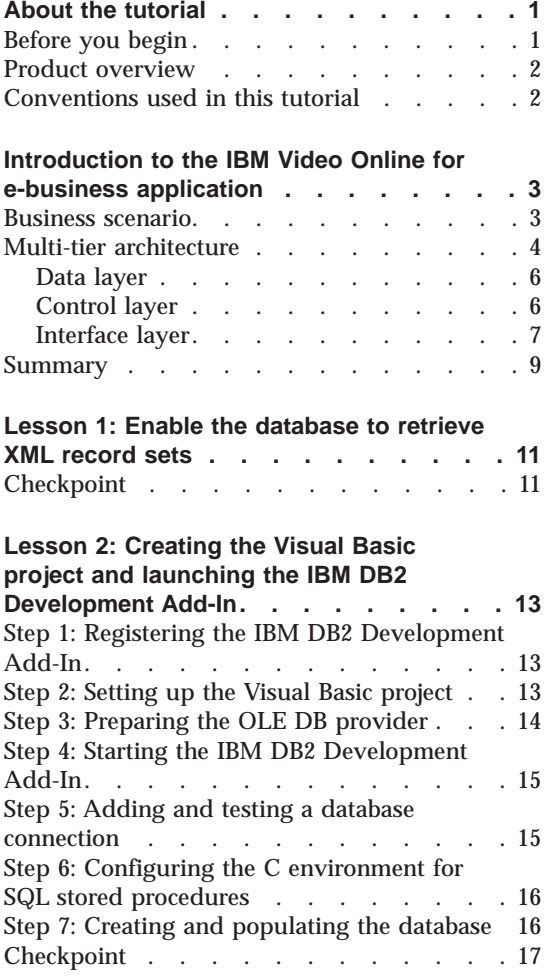

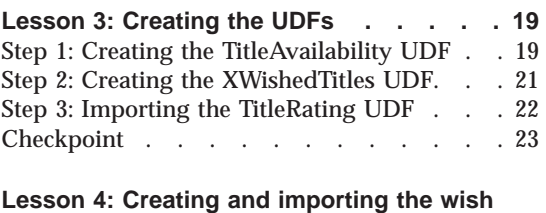

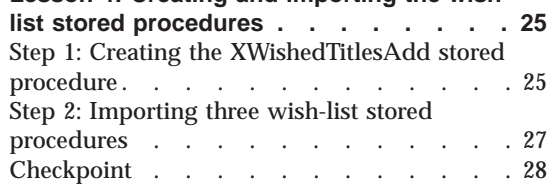

#### **[Lesson 5: Adding the database utility](#page-36-0)**

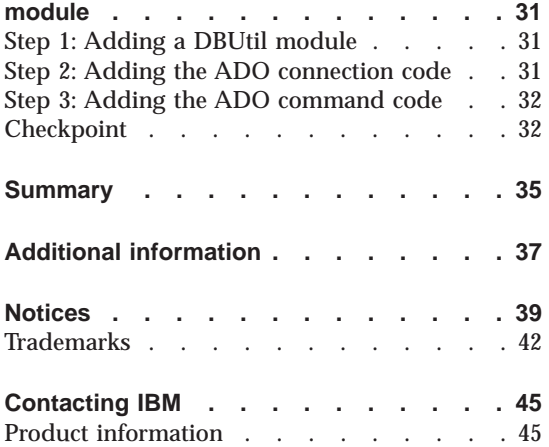

**iv** IBM®DB2 Universal Database™: Development Center Tutorial for Video Online using Microsoft Visual Basic

# <span id="page-6-0"></span>**About the tutorial**

Welcome to the IBM<sup>®</sup> DB2 Universal Database<sup>™</sup> Development Center tutorial for Video Online using Microsoft Visual Basic.

This tutorial guides you through basic Development Center tasks using the IBM DB2 Development Add-In within Microsoft Visual Basic. The tasks take you through steps to build a real application for a realistic scenario, a video-rental store. The IBM DB2 Development Add-In is used to exhibit the power and key functionality of the DB2 Development Center. The add-in also builds the IBM Video Online for e-business sample solution.

This tutorial describes the sample solution architecture. In addition, this tutorial explains how to use the IBM DB2 Development Add-In for Microsoft Visual Basic to develop the data layer. More information about the entire sample solution is available at [http://www7b.software.ibm.com/dmdd/library/samples/videoo](http://www7b.software.ibm.com/dmdd/library/samples/videoonline)nline.

This tutorial should take approximately two hours for you to complete.

#### **Before you begin**

Before you start the tutorial, you need some prerequisite knowledge of the concepts and tools that this tutorial uses.

Prerequisite knowledge:

- Fundamental knowledge of Active Data Objects (ADO)
- v Fundamental knowledge of an extension of Component Object Model  $(COM+)$
- Relational database concepts
- Fundamental knowledge of SQL
- Fundamental knowledge of Microsoft Visual Basic

Also, ensure that your computer has the minimum software requirements:

- IBM DB2 Universal Database for Windows, Version 8.1 or later
- IBM DB2 Universal Database Enterprise Server Edition
- IBM DB2 Application Development Client, Version 8.1 or later
- Microsoft Visual Basic, Version 6.0 or later
- Microsoft Visual C++, Version 6.0 or later
- Microsoft Data Access Components (MDAC), Version 2.6 or later

<span id="page-7-0"></span>Save and unzip videoonline.zip to your C drive.

You can find videoonline.zip in the following locations:

- If the HTML documentation was installed with the DB2:
- videoonline.zip to your C drive.<br>leoonline.zip in the following loc<br>documentation was installed with<br>rectory>\doc\htmlcd\<locale>\tu<br>documentation was installed with<br>Program Files\sqllib\doc\htmlcd<br>zip<br>e locale (such as en videoonline.zip in the following locations:<br>
IL documentation was installed with the DB<br>
directory>\doc\htmlcd\<locale>\tutr\db2t<br>
IL documentation was installed with the HT<br>
:\Program Files\sqllib\doc\htmlcd\<local<br>
ne.zi If the HTML documentation was installed with the HTML CD:<br>
sed drive>:\Program Files\sqllib\doc\htmlcd\slocale>\tutr\db2td<br>
\videoonline.zip<br>
nere:<br>
sed drive> is the locale (such as en\_US)<br>
sed drive> is the CD drive (su v If the HTML documentation was installed with the HTML CD:

where:

- <locale> is the locale (such as en US)
- <cd drive> is the CD drive (such as the C drive)

Make sure to expand all of the subfolders when you unzip the files. All the files that you need to complete this tutorial are included in

## **Product overview**

\videoonline.zip<br>
ere:<br>
state drive> is the locale (such as en\_US)<br>
state sure to expand all of the subfolders when you unzip the files. All<br>
dake sure to expand all of the subfolders when you unzip the files. All<br>
es that \videoonline.zip <locale> is the locale (such as en\_US) <cd drive> is the CD drive (such as the C drive)<br>ake sure to expand all of the subfolders when you<br>es that you need to complete this tutorial are included<br>www<br>WW Video Online for e-business is an online video<br>at can intera videoonline.zip. IBM Video Online for e-business is an online video rental cyber store-front that can interact with IBM Video Central for e-business®. Video Central is the business-to-business data repository and generic Web service provider for registered, Web-based video rental applications. Video Online can either act as a stand-alone application, or it can work with Video Central to meet the increasing business needs of a typical video rental store.

## **Conventions used in this tutorial**

This tutorial uses typographical conventions in the text to help you distinguish between the names of controls and text that you type. For example:

• Menu items are in boldface font:

Click **Menu —> Menu choice.** 

v Push buttons and selection choices on the application interface are in boldface font:

Click **Button Name**.

• Text that you type is in example font:

The ordination of the text of the type.<br>The ordination of the state of the type.<br>This is the type of the standard contents of the standard parameter.<br>This is the state of the standard content of the standard parameter.<br>The v File or directory names are also in example font:

# <span id="page-8-0"></span>**Introduction to the IBM Video Online for e-business application**

In this lesson, you will learn about the Video Online sample solution business scenario and architecture design.

#### **Business scenario**

IBM Video Online for e-business is an online video rental cyber store-front (business to consumer e-commerce application). This type of Web application might be an independent business, or it might be an extension of an existing physical video rental store that wants to increase its revenue and customer base by establishing a Web presence. This solution takes advantage of a combination of IBM and Microsoft technologies including IBM DB2, the IBM DB2 Development Center, the IBM DB2 Development Add-In for Microsoft Visual Basic, eXtensible Markup Language (XML), eXtensible Stylesheet Language (XSL), Component Object Model (COM+), Active Data Objects (ADO), and Active Server Pages (ASP).

This e-business solution empowers customers to easily and quickly do any of the following tasks 24 hours a day from home or office:

- Register as a new member
- View and update their registration profile
- View rental history and current outstanding titles
- View and update the reserved titles list for automatic delivery when the title is available
- v View and update the wished titles list for future notification when the title is available
- View a list of upcoming releases, new arrivals, and popular titles
- v View a list of recommended titles based on business intelligence queries
- View detailed information about each rental title
- Search for rental titles
- Evaluate rental titles using reviews and five-star ratings

Customers no longer need to drive to the video store, search the aisles for the movie they want, wait in line to rent the video, or drive back to the video store to return the movie. When they are logged in, they can use a powerful search engine to find videos quickly based on a variety of search criteria, rent a video with a few clicks, and have the video delivered to their mailbox in days. Returning a video is also convenient. Customers simply put the video in

<span id="page-9-0"></span>the pre-addressed, stamped package that comes with the video and drop it in the mailbox. The site offers additional features including detailed biographies about actors, directors, and screen writers; critic and other member reviews; and a personal rental history.

# **Multi-tier architecture**

This IBM Video Online for e-business solution is built in a multi-tier fashion. There are three logical layers, each of which can be physically hosted on one application server or an application server farm. These layers are the data layer, the control layer, and the interface layer. The logical separation of these layers simplifies application development. Instead of creating one large application, you create modular reusable software components that can be easily maintained and extended to accommodate new requirements. This tutorial focuses on building only the data layer, but it is important to learn about the entire solution so you can put the tutorial tasks in context with the larger application.

At the base of the application is the data layer, also called the data-access layer, where the database resides. The data layer runs the data-access queries and updates, and it enforces data referential integrity and data consistency. The query results from this layer are forwarded to the control layer as XML result sets, which can be HTML fragments.

The control layer is the middle layer and is sometimes referred to in other applications as the business-logic layer. This layer enforces business rules and submits data requests from the interface layer to the data layer. When necessary, the control layer uses XSL to transform the data layer XML result sets into HTML fragments. These HTML fragments are combined to produce larger HTML segments that the interface layer can use.

The top interface layer is also referred to as the presentation layer in other applications. This layer provides the Web user interface in HTML by executing Active Server Pages (ASPs) that contain Visual Basic scripts. The interface layer does not read the data embedded in the HTML.

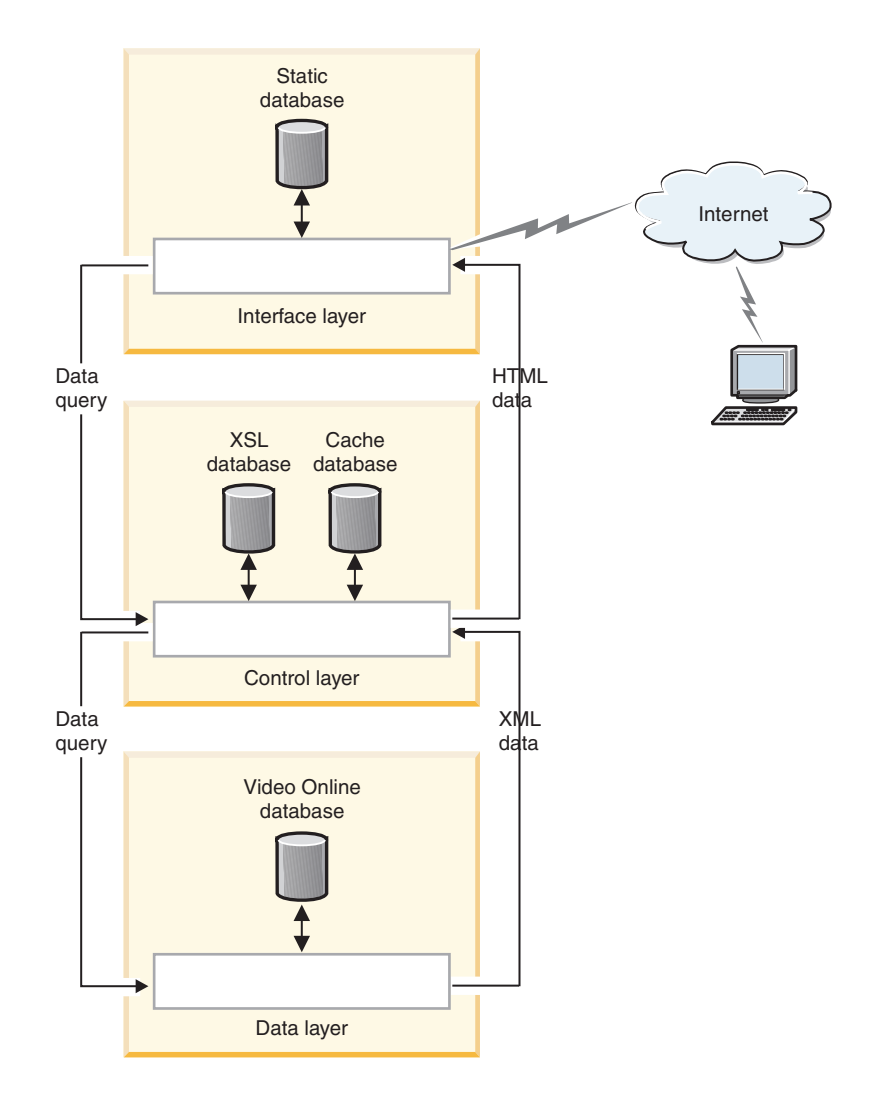

The visual presentation of the data is managed across two layers:

- The interface layer manages the general page layout, static HTML, and static images.
- v The control layer performs the XML to HTML transformation, and the optional HTML caching.

The business rules of the solution are also managed across two layers:

- v The control layer enforces business security rules including data access and functionality.
- The data layer uses database referential integrity, constraint checks, and triggers to ensure that business relational data rules are enforced.

# <span id="page-11-0"></span>**Data layer**

The data layer has several COM+ objects with one or more methods. Each method typically establishes a database connection, calls the necessary SQL or stored procedures, disconnects from the database connection, then returns the result set, if applicable, to the control layer in the form of an XML document. You will create a few of the COM+ objects in Lesson 5.

ADO facilitates communication between the database server and the data-layer objects and methods. For outbound XML data generated as a result of database query, the data layer invokes the XML stored procedure using an ADO command object. The XML stored procedure invokes the actual SQL stored procedure, converts the SQL result sets to an XML document, and returns the XML document as an output parameter. The XML document is then returned to the data layer as an ADO command output parameter. For inbound XML data required for database update, the data layer invokes the SQL stored procedure using an ADO command object passing in the XML document as an input parameter. The SQL stored procedure uses the XML table user-defined function (UDF) to convert the XML data into tabular SQL data. This tabular data is then used in the database update process. In Lesson 1, you will prepare the database, and in Lessons 2, 3, and 4, you will create UDFs as well as create and debug stored procedures.

Additionally, by using COM+ and ADO, you can use database connection pooling. The cost of individual connect and disconnect calls is minimized because the object needs to only hold or release a database connection from the pool of previously established database connections.

# **Control layer**

The control layer, like the data layer, is made up of a number of COM+ objects. Each object has one or more methods that generally fall into the following two major business logic categories:

- Data query methods
- Data manipulation methods

## **Data query methods**

These methods are responsible for returning one or more HTML data blocks to the interface layer. Data query methods first retrieve the appropriate data block from the optional HTML cache. If an entry is found, then the HTML data block is returned to the requester. If an entry is not found, then the method will perform the following actions:

- 1. Start the appropriate data layer method to retrieve the XML data document using the required input parameters.
- 2. Retrieve the required XSL document from the XSL cache.
- <span id="page-12-0"></span>3. Apply XSL transforms to the XML data document to convert the XML data to an HTML data block (fragment).
- 4. Asynchronously insert the HTML data block into the HTML optional cache.
- 5. Return the HTML data block to the requester.

The process remains the same regardless of the type of data block that is requested. The only difference is that some blocks are not cached because their content is too dynamic for caching to be feasible. Also, one method can handle multiple data blocks to reduce the number of round-trip calls between the various tiers. The methods responsible for returning the left, main, and right Web page elements to the interface layer are examples of methods that handle multiple data blocks.

## **Data manipulation methods**

Data manipulation methods are responsible for updating the user account, and can add or remove wish-list or reserved-list entries, rate and review titles, or update account information. A data manipulation method performs the following actions:

- 1. Starts the appropriate data layer method to update the database.
- 2. If the update fails, returns a failure code.
- 3. If the update succeeds, asynchronously deletes all applicable cached HTML data block entries that are invalidated due to the update, and returns a success code.

There is an added level of complexity when a method handles more than one data element. For example, when multiple titles are added simultaneously to the wish list, the AddWishList method must handle all the titles. To accommodate the additional information, the method parameters can be represented in an XML document that describes the data elements.

#### **Interface layer**

The interface layer uses several Active Server Pages to assemble the various pieces of the Video Online Web pages. The components of this layer are physically hosted by the Web application server, and typically reside behind an Internet firewall.

The interface layer presents the application interface, manages the overall Web page layout, and provides navigation between the Web pages.

#### **Web page layout**

The Web pages are a combination of static and dynamic HTML data blocks. The static blocks include content such as basic page layout, images, and fixed

text and controls. ASP server-side include statements that are used to implement these static blocks. Dynamic HTML blocks are blocks of HTML that contain embedded data that is dynamically created on demand. These dynamic blocks are retrieved from the control layer using the COM+ method calls. The basic Web page layout includes:

- v The top area that contains the site logo and banner, member welcome section, and site top navigational controls
- The left area that contains search controls and any navigational links that are related to the content shown in the center area
- The center area that contains the information that is requested by the member, such as title lists and expanded title or cast and crew information
- v The right area that contains quick member account information including the customer's recommended title list, reserved titles queue, wish list titles, outstanding titles, and an activity log that tracks the member's actions while the customer is visiting the site
- The bottom area that contains application information and legal text

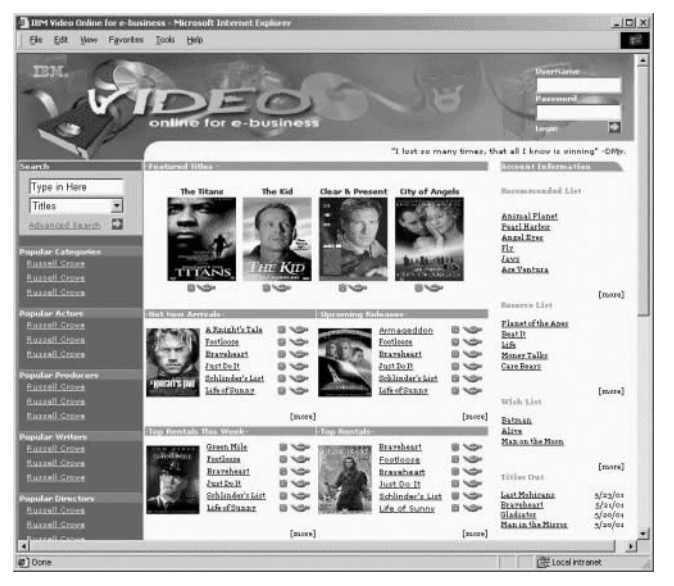

**Session information and security** 

Video Online Web site customers can view much of the site content regardless of whether they are logged in. Customers who sign up for membership are assigned a unique user ID and password combination. ASP session management in the interface layer stores the member login identifier, LoginID, in the session object. Customers must enable cookies on their Web browsers.

After the LoginID is saved in the session, a customer can retrieve and update specific account data. Additional security mechanisms such as encryption and <span id="page-14-0"></span>origin-point validation can be used to secure regular account updates and sensitive account updates, such as changing credit card or address information.

You can use a secure sockets layer (SSL), to encrypt sensitive data. With origin-point validation, you can ensure that the client computer is the same as the computer that issued the login request. Both methods can be used to prevent client cookie sniffing, HTML data sniffing, and identity spoofing.

Encryption and validation create additional response-time overhead.

#### **Static Web content**

Frequently accessed static data is replicated from the main Video Online database and stored on the Web server as plain text or image files for fast retrieval. Video title images are examples of static data that is kept locally on the Web server.

#### **Summary**

The Video Online architecture is based on a three-tier logical layering model. Balancing work between the three layers, the application takes advantage of the latest technology to meet business needs. The data layer is the only layer with direct access and knowledge of the Video Online database. Information requests and updates are first passed through the interface layer to the control layer, where the appropriate data-layer method-call requests are determined and sent to the data layer. Next, the data layer performs the requested query or update, and returns information to the control layer in the form of XML. Then, the control layer transforms the XML into HTML as required, combines multiple HTML fragments into larger sections, and returns the HTML sections to the interface layer.

IBM® DB2 Universal Database™: Development Center Tutorial for Video Online using Microsoft Visual Basic

# <span id="page-16-0"></span>**Lesson 1: Enable the database to retrieve XML record sets**

The objective of this lesson is to configure the sample Video Online database and prepare the database environment for application development in future lessons. Batch commands were created for this tutorial to simplify some of these tasks. In this lesson, you will enable the database for XML.

In order to retrieve XML record sets, you need to create a set of user-defined functions (UDFs). The required database UDFs, which will enable you to retrieve XML-formatted record sets, will be created using the command.

To enable the database:

- 1. Open the DB2 command window.
- 2. From the videoonline\db directory, enter vosetupxml.bat.

## **Checkpoint**

where  $\frac{1}{2}$  volume  $\frac{1}{2}$  and  $\frac{1}{2}$  and  $\frac{1}{2}$  and  $\frac{1}{2}$  and  $\frac{1}{2}$  and  $\frac{1}{2}$  and  $\frac{1}{2}$  and  $\frac{1}{2}$  and  $\frac{1}{2}$  and  $\frac{1}{2}$  and  $\frac{1}{2}$  and  $\frac{1}{2}$  and  $\frac{1}{2}$  and  $\frac{1}{2}$  and  $\frac$ videoonline\db directory, enter vosetupxml.bat.<br>he UDF in the database. You can use the DB2 co<br>the UDF was created and works properly.<br>the UDFs were created properly:<br>DB2 command window.<br>videoonline\db directory, enter voc You created the UDF in the database. You can use the DB2 command window to verify that the UDF was created and works properly.

To verify that the UDFs were created properly:

- 1. Open the DB2 command window.
- 2. From the videoonline\db directory, enter vocheckxml.bat.

videoonline\db directory, enter vocheckxml.bat.<br>1 vocheckxml.bat, you should see the following r<br>id window: The SQL Command completed success<br>vere not created properly, run vosetupxml.bat ag<br>were not created properly, run After you run vocheckxml.bat, you should see the following result in your DB2 command window: The SQL Command completed successfully.

The SQL Command completed successfully.<br>Ited properly, run vosetupxml.bat again an<br> $\frac{1}{2}$ If the UDFs were not created properly, run vosetupxml bat again and look for vosetupxml.bat again and look for errors.

IBM® DB2 Universal Database™: Development Center Tutorial for Video Online using Microsoft Visual Basic

# <span id="page-18-0"></span>**Lesson 2: Creating the Visual Basic project and launching the IBM DB2 Development Add-In**

The objective of this lesson is to create a Visual Basic project, launch the IBM DB2 Development Add-In, and create the required Video Online tables. You will later use the add-in to create UDFs and stored procedures within the DB2 database and generate the ADO code for the Connection and Command objects, so that the Visual Basic application can interact with the database. This interaction takes place through the use of COM+ objects.

#### **Step 1: Registering the IBM DB2 Development Add-In**

The process for installing or registering the IBM DB2 Development Add–In depends on whether you installed Microsoft Visual Basic before you installed DB2. After the add-in is successfully registered, you can begin using it in your Visual Basic development environments.

To register the IBM DB2 Development Add–In:

- v If Visual Basic was installed before DB2, the DB2 installation automatically registers the IBM DB2 Development Add–In.
- v If Visual Basic was installed after DB2, enter the following command on a command line:

## **Step 2: Setting up the Visual Basic project**

**Example Visual Ba**<br>fore you can create<br>tivate the IBM DB2<br>any features of the<br>sic environment.<br>set up a new Visu<br>Create a new Visu<br>a. Start Microsoft<br>b. Click ActiveX<br>c. Click Open. In Before you can create UDFs, you need to create a new ActiveX project and activate the IBM DB2 Development Add–In. After the add-in is activated, many features of the Development Center are available in the Microsoft Visual Basic environment.

To set up a new Visual Basic project:

- 1. Create a new Visual Basic project:
	- a. Start Microsoft Visual Basic. The New Project window opens.
	- b. Click **ActiveX DLL**.
	- c. Click **Open**. In the Project Explorer window, you can see Project1 and the Class1 class module.
	- d. In the Project Explorer window, click **Project1 (Project1)**.
- <span id="page-19-0"></span>e. In the Properties window, rename Project1 to IVOEBDL and press Enter. IVOEBDL and press Enter.<br>Is window, Project<br>OEBDL, and click Add<br>Class1).<br>Class1). You will see the name change in the Properties window, Project Explorer window, and Code window.
- 2. Add the Wishlist.cls class file to the project:
	- a. In the Project Explorer window, right-click **IVOEBDL**, and click **Add —> Add File**. The Add File window opens.
	- b. Select the videoonline\VB\Wishlist.cls file.
	- c. Click **Open**.
- 3. Remove Class1:
	- a. In the Project Explorer window, click **Class1 (Class1)**.
- videoonline\VB\Wishlist.cls file.<br>n.<br>il:<br>ject Explorer window, click Class1<br>ject menu, selectRemove Class1. Tl<br>pens.<br>x project:<br>--> Save Project As.<br>videoonline directory.<br>.. If the Source Safe Control alert w<br>R provider b. In the Project menu, select**Remove Class1**. The Microsoft Visual Basic window opens.
	- c. Click **No**.
- 4. Save your new project:
	- a. Click **File —> Save Project As**.
	- b. Go to the videoonline directory.
	- c. Click **Save**. If the Source Safe Control alert window opens, click **No**.

# **Step 3: Preparing the OLE DB provider**

Next, you need to configure the OLE DB provider in Microsoft Visual Basic. The OLE DB provider is the link between the database and the application.

videoonline directory.<br>
e. If the Source Safe Co.<br> **B provider**<br>
p configure the OLE D!<br>
vider is the link betwee<br>
B is a set of OLE/COM<br>
ess to data stored in di<br>
ers and OLE DB proviction<br>
that uses OLE DB interfact<br>
der Microsoft OLE DB is a set of OLE/COM interfaces that provide applications with uniform access to data stored in diverse information sources. There are OLE DB consumers and OLE DB providers. An OLE DB consumer is any system or application that uses OLE DB interfaces. An OLE DB provider is a component that exposes OLE DB interfaces. Using ADO to access data from an OLE DB provider greatly simplifies application development because ADO hides the inherit complexities of the OLE DB provider interfaces.

With the IBM OLE DB Provider, DB2 can act as an OLE DB provider. This support gives OLE DB-based applications the ability to extract or query DB2 data using the native OLE interface. Additionally, OLE DB consumers can access data on a DB2 Universal Database server.

To configure the OLE DB provider in Microsoft Visual Basic:

- 1. Click **Project —> References**. The References IVOEBDL.vbp window opens.
- 2. Select **Microsoft ActiveX Data Objects 2.6 Library**. If you have a newer version (such as Microsoft ActiveX Data Objects 2.7 Library) installed,

select it. If you need to download MDAC 2.6 or later, you can install it from [http://microsoft.com/data/default.htm.](http://microsoft.com/data/default.htm)

<span id="page-20-0"></span>3. Click **OK**.

See [Additional Information](#page-42-0) for more information about the IBM OLE DB provider.

#### **Step 4: Starting the IBM DB2 Development Add-In**

To start the IBM DB2 Development Add–In:

Click **Add-Ins —> IBM DB2 Development Add–In.** 

It might take a few seconds for the DB2 Development View to open. When the DB2 Development View opens, you will see the IVOEBDL project.

Now you are ready to start creating stored procedures and UDFs that are needed for your Video Online application using the IBM DB2 Development Add–In.

**Note:** It is advisable that you do not maximize the Visual Basic window because some of the dialogs and wizards that are launched by the DB2 Development Add-In may open behind the Visual Basic window.

#### **Step 5: Adding and testing a database connection**

Use the Add Database Connection wizard to add a database connection to your project.

To add a connection using the Add Database Connection wizard:

- 1. In the DB2 Development View, right-click **IVOEBDL**, and click **Add Connection**. The Add Database Connection wizard opens.
- 2. On the Connection page, specify the database alias that you want to use for your connection and your user ID and password:
	- a. In the **Alias** field, specify **SAMPLE**.
	- b. Select the **Use your current user ID and password** check box.
	- c. Click **Next**.
- 3. On the Filter page, specify whether you want to filter the objects in your connection:
	- a. Select the **Filter using specified criteria** check box.
	- b. In the **Schema** field, select **Equal to the names**, and type V0 in the text<br>ent Add-In 15 field.
	- c. Click **Next**.
- <span id="page-21-0"></span>4. On the Options page, specify the SQL schema for the database connection:
	- a. In the **SOL** schema or **SOL ID** field, type V0.
	- b. Click **Finish**. The Sample database is added to the DB2 Development View.

Messages about the database connection are displayed on the Messages page of the Output View.

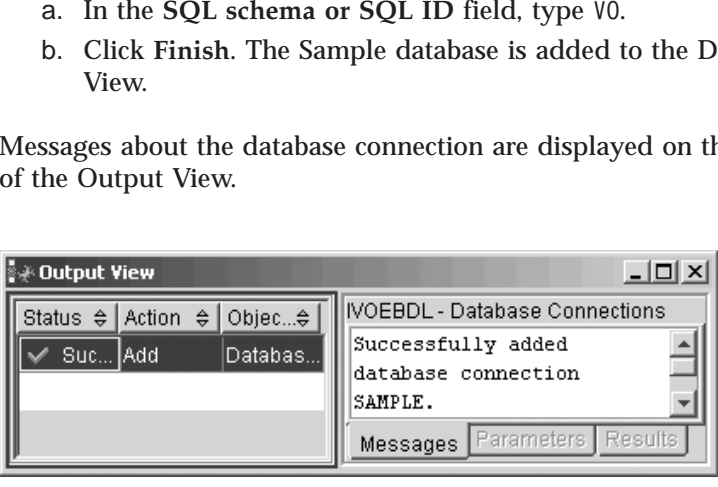

Now you are ready to start creating UDFs and stored procedures that are needed for your Video Online application.

# **Step 6: Configuring the C environment for SQL stored procedures**

You must configure your SQL build options. You will be not be able to build SQL stored procedures until you configure your SQL Build options.

**To configure the C compiler environment for SQL stored procedures:** 

- 1. In the DB2 Development View, right-click **Sample**, and click **Properties**. The Database Connection Properties notebook opens.
- 2. On the SQL Build Settings page of the notebook, specify a compiler environment that you want to use for building SQL objects.
	- v Click **Refresh**.
	- v In the **Compiler environment** field, type the location of the VC98\BIN\VCVARS32.BAT file on your Windows server.
- 3. Click **OK** to close the notebook and save your changes. If you click **Apply**, the changes are saved and you can continue changing the properties.

# **Step 7: Creating and populating the database**

This tutorial provides scripts to perform all the tasks involved in creating and populating the Video Online sample database. These scripts are included in videoonline.zip.

<span id="page-22-0"></span>The vosetupdb.bat script connects to the database and creates tables. Then the script loads the sample data into each table. The Video Online database is created and populated by the script.

To create the complete database:

- 1. Open the DB2 command window.
- 2. From the videoonline\db directory, enter vosetupdb.bat.

videoonline\db directory, enter vosetupdb.bat.<br>few seconds for the scripts to complete all of th<br>les in videoonline\db\data\msg for messages in<br>of the tutorial were successfully created and pop<br>portion to the tutorial were It can take a few seconds for the scripts to complete all of the steps. You can refer to the files in videoonline\db\data\msg for messages indicating whether the contents of the tutorial were successfully created and populated.

## **Checkpoint**

videoonline\db\data\msg for messages indicating whether<br>tutorial were successfully created and populated.<br>Schema and associated tables and indexes in the Sample<br>use the DB2 Development Add-In to verify that the schema<br>oper You created the V0 schema and associated tables and indexes in the Sample database. You can use the DB2 Development Add-In to verify that the schema and tables were properly created and that the data was loaded.

To verify that the tables were created and populated:

- 1. In the DB2 Development View, expand the **Sample** database.
- 2. Right-click **Tables**, and click **Refresh**. You will see five tables listed in the DB2 Development View.
- 3. Right-click on any of the tables, and click **Sample Contents**.

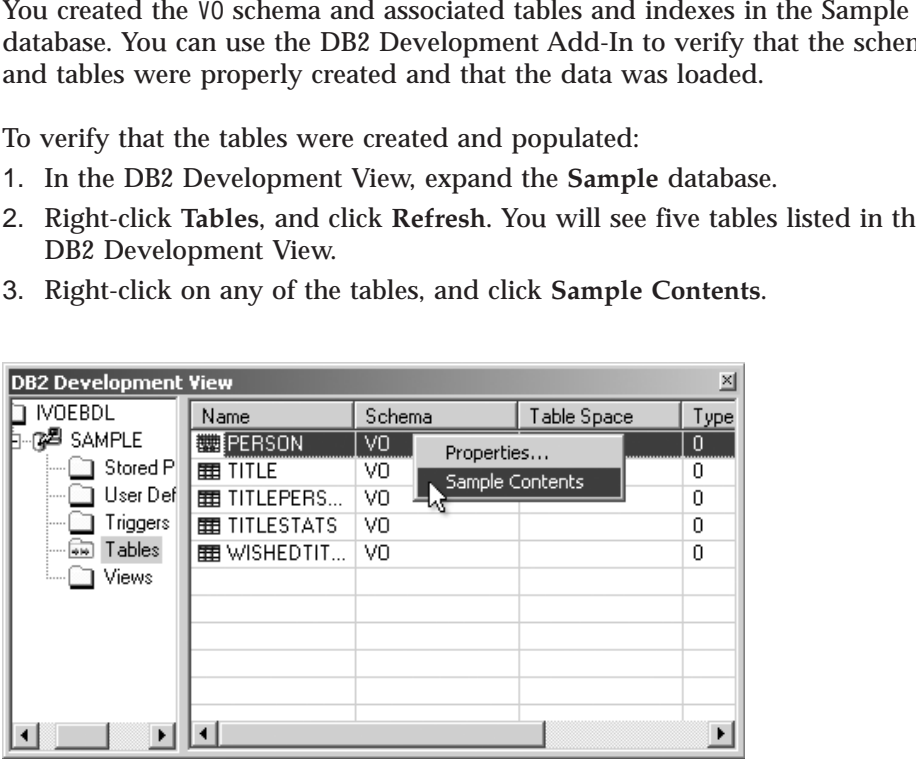

If the tables were not created and populated correctly, rerun

videoonline\db\vosetupdb.bat and look for errors.<br>In the DB2 Development View, right-click IVOEBD<br>.<br>.<br>.<br>.<br>. In the DB2 Development View, right-click **IVOEBDL**, and click **Save**.

IBM® DB2 Universal Database™: Development Center Tutorial for Video Online using Microsoft Visual Basic

# <span id="page-24-0"></span>**Lesson 3: Creating the UDFs**

The objective of this lesson is to create two UDFs and import one UDF. These UDFs perform necessary functionality for the titles feature of the video online sample solution and can be built upon for additional features. You will build each of the functions using the IBM DB2 Development Add-In within Microsoft Visual Basic. The add-in uses the Development Center wizards and windows to create and import UDFs. In each case, the SQL statement is provided so that you can focus on the tasks instead of the application logic.

#### **Step 1: Creating the TitleAvailability UDF**

Now that your project is set up and the connection is added, you are ready to create the necessary UDFs. UDFs are extensions or additions to the existing built-in functions of the SQL language. A UDF can be a scaler, which returns a single value each time is is called, a column function, which is a passed set of like values and returns a single value for the set, a row function, which returns the row, or a table function, which returns a table.

A UDF can be a column function only when it is sourced on an existing column function.

In this step you will create a scalar UDF called TitleAvailability. This UDF determines if a movie title is in stock or out of stock and retrieves the appropriate icon when given a title identification number. Stored procedures that return a customer's wish list will use this UDF to return the availability of the titles.

To open the Create SQL User-Defined Function wizard:

- 1. In the DB2 Development View, right-click **User-Defined Functions**, and select **New**. The New Object window opens.
- 2. Click **User-Defined Function** in the left pane.
- 3. Click **SQL** in the right pane.
- 4. Click **OK**. The Create SQL User-Defined Function wizard opens.

To create the UDF using the wizard:

- 1. On the Name page, specify a name for the UDF:
	- a. In the **Name** field, type
	- b. Click **Next**.
- VO.TitleAvailability. 2. On the Definition page, specify the settings to define the UDF:
- a. In the **Statement** option row, click .... The SQL Statement window opens.
- b. To create the SQL statement and set the parameters for the UDF, replace the default SQL statement by typing the following SQL statement into the text box. You can also copy and paste this code from

```
C:\videoonline\db\ddl\TitleAvailability.db2.<br>SELECT<br>CASE<br>WHEN INCOUNT > 0 THEN 'in.gif'<br>END<br>FROM VO.TITLE<br>FROM VO.TITLE<br>WHERE VO.TITLE.TITLEID = :TID<br>This SQL statement uses TID as an input parame<br>see if there are any copi
FR<br>
WH<br>
This S<br>
see if<br>
copy<br>
availa<br>
Click<br>
revise
                                       END<br>END<br>CRE<br>QL<br>ther<br>of th<br>ble,<br>OK<br>Cu
```
ELSE 'out.gif'<br>0.TITLE<br>0.TITLE.TITLEID = :TID<br>statement uses TID as an inpu<br>statement uses TID as an inpu<br>e are any copies of the title in<br>e movie, the in-stock image is<br>the out-of-stock image is reture<br>to close the SQL St 0.TITLE<br>V0.TITLE.TITLE<br>statement uses<br>e are any copi<br>e movie, the i<br>the out-of-stoc<br>to close the SC<br>PL statement is<br>tput Type field<br>t. om<br>ERE QL<br>the of t<br>ble OK<br>d S<br>Ou<br>Ne: WHERE VO.TITL<br>
SQL stateme<br>
if there are an<br>
y of the movi<br>
lable, the out<br>
k OK to close<br>
sed SQL state<br>
ne Output Ty<br>
k Next.<br>
Return Data<br>
return: SQL statement uses TID as a<br>if there are any copies of the<br>y of the movie, the in-stock in<br>lable, the out-of-stock image<br>k OK to close the SQL Staten<br>sed SQL statement in the Def<br>ne Output Type field, specify<br>k Next.<br>Retur This SQL statement uses TID as an input parameter, and it checks to see if there are any copies of the title in stock. If there is at least one copy of the movie, the in-stock image is returned. If there are no copies available, the out-of-stock image is returned.

- c. Click **OK** to close the SQL Statement window. You should see the revised SQL statement in the Definition page.
- d. In the **Output Type** field, specify **Scalar** as the value.
- e. Click **Next**.
- 3. On the Return Data Type page, specify the data type that you want the UDF to return:
	- a. In the **SQL type** field, specify **VARCHAR**.
	- b. In the **Length** field, type
	- c. Click **Next**.
- 4. On the Parameters page, specify parameters for the UDF:
	- a. Click **Add**. The Add Parameter window opens.
	- b. In the **Name** field, type
	- c. In the **SQL Type** field, specify **Integer**.
	- d. Click **OK**. You will see the TID parameter in the Parameters page.
	- e. Click **Finish**.

10.<br>cify<br>me<br>ID.<br>ecif<br>e T<br>ne **U**<br>out<br>ill 1<br>pn. TID.<br>pecif<br>he T<br>the U<br>bout<br>vill 1<br>son. You can see your new UDF in the **User-Defined Functions** folder in the DB2 Development View. Messages about the build are displayed on the Messages page of the Output View. You will run and test this UDF in the checkpoint procedure at the end of the lesson.

# <span id="page-26-0"></span>**Step 2: Creating the XWishedTitles UDF**

In this step, you will create a table UDF called XWishedTitles. Based on an XML VARCHAR, this UDF calls other DB2 functions to retrieve a list of IDs.

To open the Create XML Table Function wizard:

- 1. In the DB2 Development View, right-click **User-Defined Functions**, and click **New**. The New Object window opens.
- 2. Click **User-Defined Function** in the left pane.
- 3. Click **XML** in the right pane.
- 4. Click **OK**. The Create XML Table Function wizard opens.

To create the UDF using the wizard:

- 1. On the Name page, specify the name of the table UDF.
	- a. In the Name field, type V0.XWished Titles where V0 is the schema and
	- b. Click **Next**.
	- c. Click **Next**.
- VO.XWishedTitles where VO is the schema and<br>me of the XML UDF that you are creating.<br>cription page, specify the absolute path to the<br>fL document and the path to the row elements<br>:<br>table element field, type<br>es.<br>row element XWishedTitles is the name of the XML UDF that you are creating.<br>Click Next.<br>Click Next.<br>the XML Document Description page, specify the absolute path to<br>te element within the XML document and the path to the row elem<br>tive t 2. On the XML Document Description page, specify the absolute path to the table element within the XML document and the path to the row elements relative to the table element:
	- a. In the **Absolute path to table element** field, type
	- \\AddWishedTitles\Titles.<br>In the Relative path to row<br> $\frac{1}{2}$ b. In the **Relative path to row element** field, type Title.

<span id="page-27-0"></span>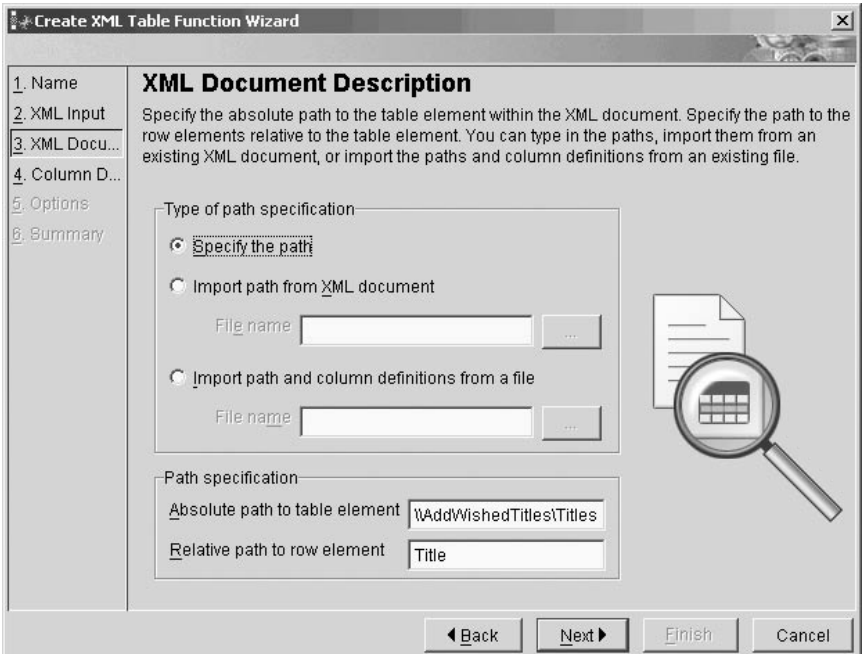

- c. Click **Next**.
- 3. On the **Column Definition** page, click **Add**. The Add Column Definition window opens.
- 4. In the **Relative path** field, type
- 5. In the **SQL type** field, specify **INTEGER**.
- 6. Click **OK**.
- 7. Click **Finish**.

TitleID.<br>NTEGER<br>User-Def<br>t the buil<br>run and t<br>ruDF ca<br>to a five-You can see your new UDF in the **User-Defined Functions** folder in the DB2 Development View. Messages about the build are displayed on the Messages page of the Output View. You will run and test this UDF in the checkpoint procedure at the end of the lesson.

## **Step 3: Importing the TitleRating UDF**

In this step, you will import a scaler UDF called TitleRating. This UDF is used to convert a TitleRating float value to a five-star rating icon name.

To open the Import wizard:

- 1. In the DB2 Development View, right–click **User–Defined Functions**, and click **Import**. The Import User–Defined Function window opens.
- 2. Click **File System** in the left pane.
- <span id="page-28-0"></span>3. Click **Source File** in the right pane.
- 4. Click **OK**. The Import wizard opens.

To import the UDF using the wizard:

- 1. On the Source File page, click **in the Name** row so that you can select the file that you want to import. The Choose window opens.
- 2. Select the videoonline\db\ddl\TitleRating.db2 file.
- 3. Click **Choose**.
- 4. Click **Finish**.

videoonline\db\ddl\TitleRating.db2 file.<br>
ose.<br>
sh.<br>
our new UDF in the User-Defined Functic<br>
View. Messages about the build are displa<br>
utput View. You will run and test this UDI<br>
the end of the lesson.<br>
you created and b You can see your new UDF in the **User-Defined Functions** folder in the DB2 Development View. Messages about the build are displayed on the Messages page of the Output View. You will run and test this UDF in the checkpoint procedure at the end of the lesson.

# **Checkpoint**

In this lesson, you created and built three UDFs. You can check that the UDFs are correct by running each one.

To run each UDF:

- 1. To run the TitleAvailability UDF:
	- a. In the DB2 Development View, right-click the name of the UDF, and click **Run**. The Specify Parameter Values window opens.
	- b. In the **Value** field, type
	- c. Click **OK**.

1.<br>ka<br>t Ma<br>xsh After you run the UDF, look at the Output View for results. Any messages indicating success or failure are displayed on the Results page. You should see in.gif as the result.

- 2. To run XWishedTitles:
	- a. In the DB2 Development View, right-click the name of the UDF, and click **Run**. The Specify Parameter Values window opens.
	- b. In the **Value** field, type:

c. Click **OK**.

in.gif as the result.<br>un XWishedTitles:<br>In the DB2 Developn<br>click Run. The Specif<br>In the Value field, ty<br>sAddWishedTitles><Tit<br>s/Title></Titles></Ad<br>Click OK.<br>r you run the UDF, l<br>cating success or fail<br>uld see 101 as the %/Title></Titles></AddWishedTitles><br>Click OK.<br>er you run the UDF, look at the Output View for result<br>icating success or failure are displayed on the Message<br>uld see 101 as the result.<br>run TitleRating:<br>Lesson 3: Cr Click OK.<br>
Er you run the UDF, look at the Ou<br>
icating success or failure are display<br>
uld see 101 as the result.<br>
Tun TitleRating: After you run the UDF, look at the Output View for results. Any messages indicating success or failure are displayed on the Messages page. You should see 101 as the result. 101 as the result.<br>Rating:<br> $\frac{1}{2}$ 

3. To run TitleRating:

- a. In the DB2 Development View, right-click the name of the UDF, and click **Run**. The Specify Parameter Values window opens.
- b. In the **Value** field, type
- c. Click **OK**.

1.<br>k :<br>e a<br>su<br>ri After you run the UDF, look at the Output View for results. Any messages indicating success or failure are displayed on the Messages page. You should see 10.gif as the result.

10.gif as the result.<br>velopment View, right<br>comparable with the result. In the DB2 Development View, right-click **IVOEBDL**, and click **Save**.

# <span id="page-30-0"></span>**Lesson 4: Creating and importing the wish list stored procedures**

The objective of this lesson is to create one stored procedure and import three stored procedures used to implement the wish-list functionality. You will create and import stored procedures that query and update records in the database.

## **Step 1: Creating the XWishedTitlesAdd stored procedure**

The XWishedTitlesAdd stored procedure uses an SQL insert statement to add one or more titles to a customer's wish list. You will create the XWishedTitlesAdd stored procedure using a wizard. The XWishedTitles table UDF is used to extract the title IDs from the input XML document.

To open the Create SQL Stored Procedure wizard:

- 1. In the DB2 Development View, right-click **Stored Procedures**, and click **New**. The New Object window opens.
- 2. Click **Stored Procedure** in the left pane.
- 3. Click **SQL** in the right pane.
- 4. Click **OK**. The Create SQL Stored Procedure wizard opens.

To create the stored procedure using the wizard:

- 1. On the Name page, specify a name for the stored procedure:
	- a. In the Name field, type VO. XWished Titles Add where VO is the schema VO.XWishedTitlesAdd where VO is the schema<br>
	is the name of the stored procedure that you as<br>
	cify the settings to define the stored procedur<br>
	pecify None.<br>
	ecify parameters for the stored procedure.<br>
	cameter window opens.<br> and XWished Titles Add is the name of the stored procedure that you are XWishedTitlesAdd is the name of the stored procedure that you are<br>ing.<br>
	x Next.<br>
	Definition page, specify the settings to define the stored procedure:<br>
	e Result set field, specify None.<br>
	x Next.<br>
	Parameters page, specify p creating.
	- b. Click **Next**.
- 2. On the Definition page, specify the settings to define the stored procedure:
	- a. In the **Result set** field, specify **None**.
	- b. Click **Next**.
- 3. On the Parameters page, specify parameters for the stored procedure.
	- a. Click **Add**. The Add Parameter window opens.
	- b. Click **In** to set the Parameter mode as input.
	- c. In the **Name** field type
	- MID.<br>:peci:<br>aram<br>:met d. In the **SQL type** field, specify **Integer**.
	- e. Click **Apply**. The MID parameter is shown in the Parameters page.<br>
	It parameter.<br>
	The Parameters page.<br>
	The Parameter.
- 4. Add the TITLES input parameter.
- a. In the **Name** field, type
- b. In the **SQL type** field, specify **VARCHAR**.
- c. In the **Length** field, type
- d. Click **OK**. The TITLES parameter is shown in the Parameters page.
- e. Click **Next**.
- TITLES.<br>pecify **V**<br>: 4000.<br>aramete<br>fy option<br>x becau<br>tor.<br>rocedure 4000.<br>Irame<br>7 optid<br>x beca<br>pr.<br>ocedu<br>using<br>w, rig 5. On the Options page, specify options for creating and building the stored procedure:
	- a. Clear the **Build** check box because you will be modifying the stored procedure using the editor.
	- b. Click **Finish**.

You can see your new stored procedure in the **Stored Procedure** folder in the DB2 Development View.

To modify the stored procedure using the editor:

- 1. In the DB2 Development View, right-click **XWishedTitlesAdd**, and click **Edit Source**. The editor opens.
- 2. In the editor window, replace the generated code of the stored procedure body by copy and pasting or typing the following SQL statement:

Replace only the code from P1: Begin to End P1. You can copy and paste this code from C:\videoonline\db\ddl\XWishedTitlesAdd.db2.

```
P1:Begin to End P1. You can copy and paste<br>ne\db\ddl\XWishedTitlesAdd.db2.<br>(5);<br>;<br>POR sqLEXCEPTION SET MYERRORCODE = SQLSTATE;<br>FOR not found SET at_end = 1;
                                                                                                C:\videoonline\db\ddl\XWishedTitlesAdd.db2.<br>RRORCODE CHAR(5);<br>STATE CHAR(5);<br>CODE INT;<br>CODE INT;<br>INT;<br>MIT;<br>SOPE INT;<br>SOPE FOR FOR<br>TINUE HANDLER FOR SQLEXCEPTION SET MYERRORCODE<br>TINUE HANDLER FOR NOT found SET at_end = 1;<br>1
P1: BFGIN
 PECLA<br>PECLA<br>PECLA<br>PECLA<br>PECLA<br>SEL<br>FRO<br>PECLA<br>PECLA<br>PECLA<br>PECLA
                          DECLARE SQLSTATE CHAR(5);<br>DECLARE SQLCODE INT;<br>DECLARE TID INT;<br>DECLARE at_end INT DEFAULT 0<br>DECLARE cursor1 CURSOR FOR<br>SELECT TitleID<br>FROM TABLE (VO.XWishedTi<br>DECLARE CONTINUE HANDLER FOR<br>DECLARE CONTINUE HANDLER FOR<br>OPEN
                          DECLARE SQLCODE INT;<br>DECLARE TID INT;<br>DECLARE TID INT;<br>DECLARE at_end INT DEFAUL<br>DECLARE cursor1 CURSOR FO<br>SELECT TitleID<br>FROM TABLE (VO.XWishe<br>DECLARE CONTINUE HANDLER<br>DECLARE CONTINUE HANDLER<br>OPEN cursor1;<br>FETCH cursor1;
                          DECLARE TID INT;<br>DECLARE at_end INT D<br>DECLARE at_end INT D<br>DECLARE cursor1 CURS<br>SELECT TitleID<br>FROM TABLE (VO.X<br>DECLARE CONTINUE HAN<br>DECLARE CONTINUE HAN<br>OPEN cursor1;<br>FETCH cursor1;<br>WHILE (at_end = 0) D<br>INSERT
                          DECLARE at_end I<br>DECLARE cursor1<br>SELECT TitleID<br>FROM TABLE (<br>DECLARE CONTINUE<br>DECLARE CONTINUE<br>DECLARE CONTINUE<br>OPEN cursor1;<br>FETCH cursor1 IN<br>WHILE (at_end = INSERT<br>INTO VO.WI<br>VALUES ( MID
                          DECLARE cursor1 CURSOR FOR<br>SELECT TitleID<br>FROM TABLE (VO.XWishedTit<br>DECLARE CONTINUE HANDLER FOR<br>DECLARE CONTINUE HANDLER FOR<br>OPEN cursor1;<br>FETCH cursor1 INTO TID;<br>WHILE (at_end = 0) DO<br>INSERT<br>INTO VO.WISHEDTITLES (<br>VALUES
                          SELECT TitleID<br>FROM TABLE (VO.XWished<br>DECLARE CONTINUE HANDLER F<br>DECLARE CONTINUE HANDLER F<br>OPEN cursor1;<br>FETCH cursor1 INTO TID;<br>WHILE (at_end = 0) DO<br>INSERT INTO VO.WISHEDTITLES<br>VALUES ( MID, TID, CUR<br>FETCH cursor1 INTO 
                                      FROM TABLE (<br>CLARE CONTINUE<br>CLARE CONTINUE<br>EN cursor1;<br>TCH cursor1 IN<br>ILE (at_end =<br>INSERT INTO VO.WI<br>VALUES ( MID<br>FETCH cursor1<br>D WHILE;<br>OSE cursor1
                                      CLARE CONTINUE HANDLER FOR SQLEXCEPTION SET M<br>CLARE CONTINUE HANDLER FOR not found SET at_e<br>EN cursor1;<br>TCH cursor1 INTO TID;<br>ILE (at_end = 0) DO<br>INSERT<br>INTO VO.WISHEDTITLES ( CUSTOMERID, TITLEI<br>VALUES ( MID, TID, CURRENT 
                          DECLARE CONTINUE HANDLER FOR not found SET at_end = 1;<br>OPEN cursor1;<br>FETCH cursor1<br>FETCH cursor1 INTO TID;<br>INSERT<br>INTO VO.WISHEDTITLES ( CUSTOMERID, TITLEID, DATEADDED )<br>VALUES ( MID, TID, CURRENT DATE );<br>FETCH cursor1 INT
                          DEEN cursor1;<br>
FETCH cursor1 INTO TID;<br>
WHILE (at_end = 0) DO<br>
INSERT<br>
INTO VO.WISHEDTITLES ( CUSTOMERID, TITLEID, DATE<br>
VALUES ( MID, TID, CURRENT DATE );<br>
FETCH cursor1 INTO TID;<br>
END WHILE;<br>
CLOSE cursor1;<br>
P1<br>
atabase 
                          FETCH cursor1<br>
WHILE (at_end<br>
INSERT<br>
INTO VO<br>
VALUES (<br>
FETCH curso<br>
END WHILE;<br>
CLOSE cursor1<br>
P1<br>
Atabase": Develon
                          WHILE (at_end = 0) DO<br>
INSERT<br>
INTO VO.WISHEDTIT<br>
VALUES ( MID, TID,<br>
FETCH cursor1 INTO TI<br>
END WHILE;<br>
CLOSE cursor1;<br>
P1<br>
atabase : Development Cent
                          WHITE INSERT<br>
INSERT<br>
INTO VO.WISHEDT<br>
VALUES (MID, TID<br>
FETCH cursor1 INTO<br>
END WHILE;<br>
CLOSE cursor1;<br>
P1<br>
Atabase : Development Co
                                      INTO<br>VALU<br>FETCH<br>D WHIL<br>OSE cu<br>Mase i:<br>base i:
                                                   VALUES ( MID, TID, CURRENT DATE );<br>
ICH cursor1 INTO TID;<br>
WHILE;<br>
E cursor1;<br>
se : Development Center Tutorial for Video Online using Microsoft Vis
                                                   WHELE ( MES, TES, COMEDIATOR)<br>TCH cursor1 INTO TID;<br>WHILE;<br>E cursor1;<br>se<sup>n:</sup>: Development Center Tutorial for Vide
                                      D WHILE;<br>D WHILE;<br>OSE cursor1;<br>base<sup>"</sup>: Development Center
                          CLOSE curs<br>P1<br>atabase ": De<br>atabase ": De
```
<span id="page-32-0"></span>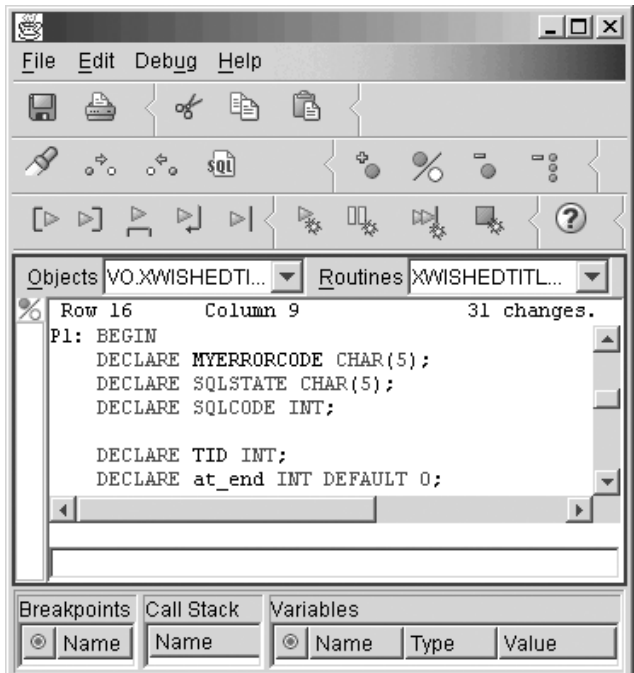

- 3. Click **File —> Save Object**.
- 4. Close the editor.
- 5. In the DB2 Development View, right-click **XWishedTitlesAdd**, and click **Build**.

You can see the new stored procedure in the **Stored Procedures** folder in the DB2 Development View. Messages about the build are displayed on the Messages page of the Output View. You will run and test the stored procedures at the end of the lesson.

## **Step 2: Importing three wish-list stored procedures**

Wish-list stored procedures use an SQL query to return detailed information about all of the titles in a member's wish list. The results of this query are displayed in the main panel of the Web interface. You will import three wish-list stored procedures (GetWishedTitles, GetNonWishedTitles, and XGetWishedTitles) using a wizard.

To open the Import wizard:

- 1. In the DB2 Development View, right-click **Stored Procedure**, and click **Import**. The Import Stored Procedure window opens.
- 2. Click **File System** in the left pane.
- <span id="page-33-0"></span>3. Click **Source File** in the right pane.
- 4. Click **OK**. The Import wizard opens.

To import the stored procedure using the wizard:

- 1. On the Source File page, click in the **Statement** option row so that you can select the file that you want to import. The Choose window opens.
- 2. Select the videoonline\db\ddl\GetWishedTitles.db2 file.
- 3. Click **Choose**.
- 4. Click **Finish**.

Repeat the process to import two more stored procedures:

- GetNonWishedTitles.db2
- . XGetWishedTitles.db2

videoonline\db\ddl\GetWishedTitles.db2 file.<br>ose.<br>sh.<br>cocess to import two more stored procedures:<br>edTitles.db2<br>Titles.db2<br>ne new stored procedure in the **Stored Procedurent View. Messages about the build are displate**<br>is XGetWishedTitles.db2<br>
Wacht WishedTitles.db2<br>
Salter Development View. M<br>
Salter Development View. M<br>
Development View. M<br>
Development View Salter Development<br>
Development Check its m<br>
In the DB2 Development Machines.<br>
2011 Can see the new stop<br>
32 Development View.<br>
23 Development View.<br>
23 Oevelopment City.<br>
2011 Concedure and check its<br>
2011 Ulow these steps for the In the DB2 Developm<br>
2012 Developm<br>
2012 Nun. The Specify You can see the new stored procedure in the **Stored Procedures** folder in the DB2 Development View. Messages about the build are displayed on the Messages page of the Output View. You will run and test the stored procedures at the end of the lesson.

## **Checkpoint**

To verify that your stored procedures work correctly, you can run each stored procedure and check its messages and results.

Follow these steps for the XWishedTitlesAdd stored procedure:

- 1. In the DB2 Development View, right-click the stored procedure, and click **Run**. The Specify Parameter Values window opens.
- 2. In the **Value** field for
- 3. In the **Value** field for

4. Click **OK**.

MID, type 2.<br>Titles, type<br>es><Title><T<br>WishedTitles<br>WishedTitles<br>cored proced<br>tput View. In<br>edTitlesAd<br>rify that a rc<br>ted.<br>CetWished<br>procedures: Titles, type<br>es><Title><Ti<br>wishedTitles><br>cored procedu<br>tput View. In<br>edTitlesAdd<br>rify that a rov<br>ted.<br>? GetWishedT </Title></Titles></AddWishedTitles><br>Click OK.<br>
Let an check that this stored procedure ran successful<br>
ssages page of the Output View. In the DB2 Develop<br>
les. Right-click XWishedTitlesAdd and click Sampl<br>
put View, you ca Click OK.<br>
Let can check that this stored procedus<br>
sages page of the Output View. In<br>
les. Right-click XWishedTitlesAdd<br>
put View, you can verify that a rov<br>
current date was created.<br>
low these steps for the GetWishedT<br> You can check that this stored procedure ran successfully by viewing the Messages page of the Output View. In the DB2 Development View, click **Tables**. Right-click **XWishedTitlesAdd** and click **Sample Contents**. In the Output View, you can verify that a row with Customer ID 2, Title ID 5, and the current date was created.

Follow these steps for the GetWishedTitles, GetNonWishedTitle, and XGetWishedTitles stored procedures:

- 1. In the DB2 Development View, right-click the stored procedure, and click **Run**.
- 2. In the **Value** field for MID, type 1.
- 3. Click **OK**.

MID, type 1.<br>and you wil<br>accessfully<br>ocedures res<br>View, right-The Output View opens, and you will see the Messages page indicating that the stored procedures ran successfully. Click the **Results** page of the Output View to see the stored procedures results.

In the DB2 Development View, right-click **IVOEBDL**, and click **Save**.

30 **IBM®** DB2 Universal Database  $\overline{S}$ : Development Center Tutorial for Video Online using Microsoft Visual Basic

# <span id="page-36-0"></span>**Lesson 5: Adding the database utility module**

The objective of this lesson is to create a new database utility (DBUtil) module in your Visual Basic project. The IBM DB2 Development Add-In automates much of this process for you. This module supplies database connections to other class modules in the application.

## **Step 1: Adding a DBUtil module**

First, you must add an empty module to your Visual Basic project. To add a new module:

- 1. In the Project Explorer window, right-click **IVOEBDL**, and click **Add —> Module**. The Add Module notebook opens.
- 2. Click **Open.** The IVOEBDL Module1 (Code) window opens. A Modules folder is added to the Project Explorer window.
- 3. In the Properties window, rename Module1 to DBUti1 and press Enter. You will see the name of the module change in the Properties window, the Project Explorer window, and in the Code window.

## **Step 2: Adding the ADO connection code**

Now that you have a module, you can add the code that will create an ADO connection object so you can connect to your sample database. This code must be added to the module and each stored procedure.

To use the IBM DB2 Development Add-In to create the ADO connection code:

- 1. In the Project Explorer window, double-click **DBUtil**.
- DBUtil and press Enter. You<br>Properties window, the<br>dow.<br>de that will create an ADO<br>ple database. This code must<br>e.<br>e the ADO connection code:<br>BUtil.<br>ple, and click Add ADO<br>function is inserted into the 2. In the DB2 Development View, right-click **Sample**, and click **Add ADO Connection Code**. The Sample\_Get Connection function is inserted into the module.

<span id="page-37-0"></span>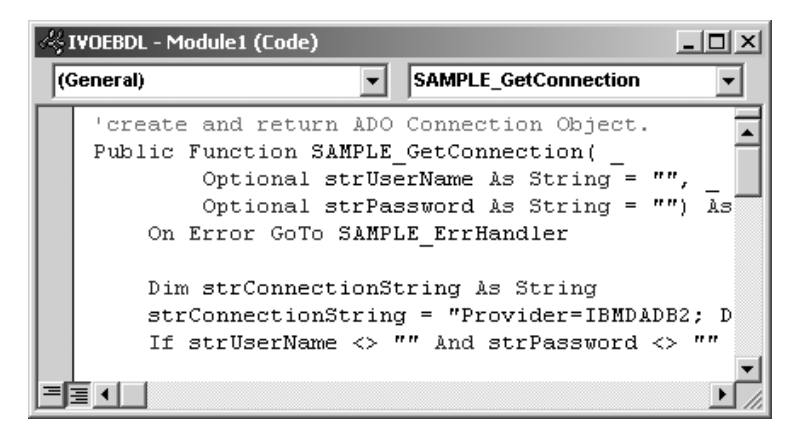

- 3. In the File menu, select **Save DBUtil**. The Save File As window opens.
- 4. Click **Save**.

# **Step 3: Adding the ADO command code**

Now that you have a module, you can add the code that will create and invoke an ADO command object.

To use the IBM DB2 Development Add-In to create the ADO command code:

- 1. Put your cursor at the end of the generated code.
- 2. In the DB2 Development View, right-click the stored procedure **XWishedTitlesAdd**, and click **Add ADO command code**. Command code is added at the end of the DBUtil module.
- 3. In the File menu, select **Save DBUtil**. The Save File As window opens.
- 4. Click **Save**.

Repeat steps 1 through 4 for the following stored procedures:

- GetNonWishedTitles
- XGetWishedTitles

You have successfully created and saved the ADO connection module.

# **Checkpoint**

Now that you created and saved the ADO connection module, you need to add the test client project and set the test client form as the project startup object.

To add the test client project:

1. Click **File —> Add Project**. The Add Project window opens.

- 2. Click the **Existing** tab.
- 3. Select the videoonline\VB\Client1.vbp file.
- 4. Click **Open**. You will see the client added to your Properties window and Project Explorer window.
- 5. In the Project Explorer window, right-click Client (Client1.vbp), and click **Set as Start Up**.
- 6. Click **File —> Save Project Group As**. The Save File As window opens.
- 7. Click **Save**.
- 8. On the toolbar, click **Start F**. The test client application will run.

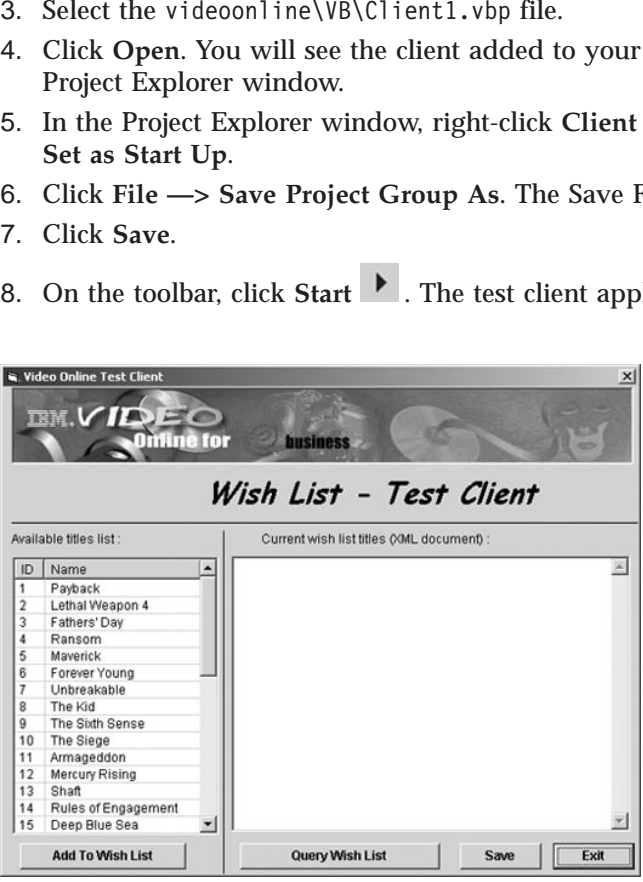

You can experiment with the application by selecting and adding titles to the wish list. You can then query the wish list to validate that the titles have been added.

To add a title or titles to your wish list:

- 1. In the **Available titles list**, select the title or titles that you want to add to your current wish list. You can select more than one title by holding down the Ctrl key.
- 2. Click **Add To Wish List**. An XML message window will open showing the titles that are being added.
- 3. Click **OK**.

To view your current wish list titles:

1. Click **Query Wish List**. You can see the added titles in the **Current wish list titles (XML document)** list.

2. Click **Save**. Your wish list is saved to videoonline\wishlist.xml.

# <span id="page-40-0"></span>**Summary**

This tutorial taught you how to use the IBM DB2 Development Center Development Add-In for Microsoft Visual Basic to build a key component of the Video Online application. The Development Center is used to build the layer that directly interacts with the database, called the data layer. To complete this layer component, you first learned about the three-tiered Video Online architecture and design, then created and populated the database. Next, you prepared the database and environment, created the Visual Basic project and started the DB2 Development Center Development Add-In. Finally, you built UDFs and stored procedures, and added the database utility module.

IBM® DB2 Universal Database™: Development Center Tutorial for Video Online using Microsoft Visual Basic

# <span id="page-42-0"></span>**Additional information**

The following resources can provide more information about various topics related to this tutorial:

v [IBM Video Sample Solutions Family Web site.](http://www7b.software.ibm.com/dmdd/library/samples/videoonline) This Web site has all of the IBM video sample solution resources including sample code, tutorials, and articles.

http://www7b.software.ibm.com/dmdd/library/samples/videoonline

• [IBM DB2 Development Center Web site.](http://www.ibm.com/software/data/db2/udb/dc)

http://www.ibm.com/software/data/db2/udb/dc

v [IBM DB2 Developer Domain.](http://www.ibm.com/software/data/developer) This Web site has technical information on the DB2 and Data Management development platform.

http://www.ibm.com/software/data/developer

v [Writing Applications Using the IBM OLE DB Provider for DB2.](ftp://ftp.software.ibm.com/ps/products/db2/info/vr7/pdf/letter/db2age70.pdf) This paper includes detailed information about the supported applications, interfaces, properties, data services, and OLE DB services.

ftp://ftp.software.ibm.com/ps/products/db2/info/vr7/pdf/letter/ db2age70.pdf

v [Microsoft Universal Data Access Web site -](http://www.microsoft.com/data/oledb) OLE DB Section. This Web site includes detailed information about the OLE DB technology, including a link to product information and a white paper, as well as recent OLE DB news headlines.

http://www.microsoft.com/data/oledb

• [Microsoft Component Object Model \(COM\) technologies Web site.](http://www.microsoft.com/com/default.asp) This Web site offers white papers, articles, presentations, and links about COM-based technologies such as Distributed COM (DCOM), COM+, MSMQ, Microsoft® Transaction Server (MTS), ActiveX® Controls, and more.

http://www.microsoft.com/com/default.asp

• [World Wide Web Consortium Extensible Markup Language Web site.](http://www.w3.org/XML/) This Web site offers multiple resources including papers, articles, developer discussions, and more about XML.

http://www.w3.org/XML/

v [O'Reilly xml.com – XML from the inside out Web site.](http://www.xml.com/) This Web site offers the latest news, resources, and technical articles about XML related technologies.

http://www.xml.com/

38 **IBM®** DB2 Universal Database  $\overline{S}$ : Development Center Tutorial for Video Online using Microsoft Visual Basic

# <span id="page-44-0"></span>**Notices**

IBM may not offer the products, services, or features discussed in this document in all countries. Consult your local IBM representative for information on the products and services currently available in your area. Any reference to an IBM product, program, or service is not intended to state or imply that only that IBM product, program, or service may be used. Any functionally equivalent product, program, or service that does not infringe any IBM intellectual property right may be used instead. However, it is the user's responsibility to evaluate and verify the operation of any non-IBM product, program, or service.

IBM may have patents or pending patent applications covering subject matter described in this document. The furnishing of this document does not give you any license to these patents. You can send license inquiries, in writing, to:

IBM Director of Licensing IBM Corporation North Castle Drive Armonk, NY 10504-1785 U.S.A.

For license inquiries regarding double-byte (DBCS) information, contact the IBM Intellectual Property Department in your country/region or send inquiries, in writing, to:

IBM World Trade Asia Corporation Licensing 2-31 Roppongi 3-chome, Minato-ku Tokyo 106, Japan

**The following paragraph does not apply to the United Kingdom or any other country/region where such provisions are inconsistent with local law:**  INTERNATIONAL BUSINESS MACHINES CORPORATION PROVIDES THIS PUBLICATION "AS IS" WITHOUT WARRANTY OF ANY KIND, EITHER EXPRESS OR IMPLIED, INCLUDING, BUT NOT LIMITED TO, THE IMPLIED WARRANTIES OF NON-INFRINGEMENT, MERCHANTABILITY, OR FITNESS FOR A PARTICULAR PURPOSE. Some states do not allow disclaimer of express or implied warranties in certain transactions; therefore, this statement may not apply to you.

This information could include technical inaccuracies or typographical errors. Changes are periodically made to the information herein; these changes will be incorporated in new editions of the publication. IBM may make

improvements and/or changes in the product(s) and/or the program(s) described in this publication at any time without notice.

Any references in this information to non-IBM Web sites are provided for convenience only and do not in any manner serve as an endorsement of those Web sites. The materials at those Web sites are not part of the materials for this IBM product, and use of those Web sites is at your own risk.

IBM may use or distribute any of the information you supply in any way it believes appropriate without incurring any obligation to you.

Licensees of this program who wish to have information about it for the purpose of enabling: (i) the exchange of information between independently created programs and other programs (including this one) and (ii) the mutual use of the information that has been exchanged, should contact:

IBM Canada Limited Office of the Lab Director 8200 Warden Avenue Markham, Ontario L6G 1C7 CANADA

Such information may be available, subject to appropriate terms and conditions, including in some cases payment of a fee.

The licensed program described in this document and all licensed material available for it are provided by IBM under terms of the IBM Customer Agreement, IBM International Program License Agreement, or any equivalent agreement between us.

Any performance data contained herein was determined in a controlled environment. Therefore, the results obtained in other operating environments may vary significantly. Some measurements may have been made on development-level systems, and there is no guarantee that these measurements will be the same on generally available systems. Furthermore, some measurements may have been estimated through extrapolation. Actual results may vary. Users of this document should verify the applicable data for their specific environment.

Information concerning non-IBM products was obtained from the suppliers of those products, their published announcements, or other publicly available sources. IBM has not tested those products and cannot confirm the accuracy of performance, compatibility, or any other claims related to non-IBM products. Questions on the capabilities of non-IBM products should be addressed to the suppliers of those products.

All statements regarding IBM's future direction or intent are subject to change or withdrawal without notice, and represent goals and objectives only.

This information may contain examples of data and reports used in daily business operations. To illustrate them as completely as possible, the examples include the names of individuals, companies, brands, and products. All of these names are fictitious, and any similarity to the names and addresses used by an actual business enterprise is entirely coincidental.

#### COPYRIGHT LICENSE:

This information may contain sample application programs, in source language, which illustrate programming techniques on various operating platforms. You may copy, modify, and distribute these sample programs in any form without payment to IBM for the purposes of developing, using, marketing, or distributing application programs conforming to the application programming interface for the operating platform for which the sample programs are written. These examples have not been thoroughly tested under all conditions. IBM, therefore, cannot guarantee or imply reliability, serviceability, or function of these programs.

Each copy or any portion of these sample programs or any derivative work must include a copyright notice as follows:

© (*your company name*) (*year*). Portions of this code are derived from IBM Corp. Sample Programs. © Copyright IBM Corp. \_*enter the year or years*\_. All rights reserved.

# <span id="page-47-0"></span>**Trademarks**

The following terms are trademarks of International Business Machines Corporation in the United States, other countries, or both, and have been used in at least one of the documents in the DB2 UDB documentation library.

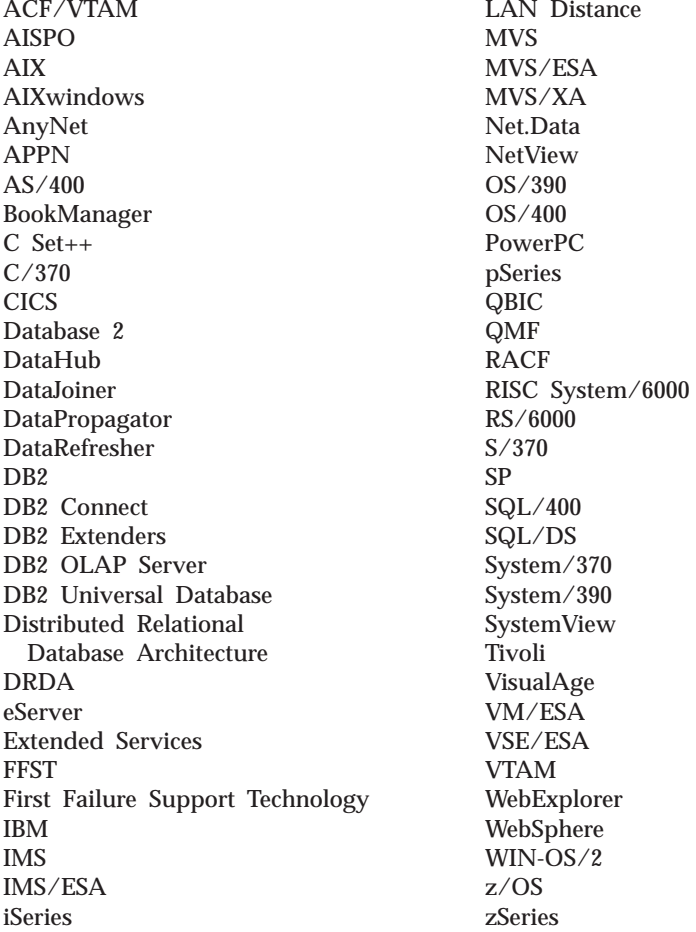

The following terms are trademarks or registered trademarks of other companies and have been used in at least one of the documents in the DB2 UDB documentation library:

Microsoft, Windows, Windows NT, and the Windows logo are trademarks of Microsoft Corporation in the United States, other countries, or both.

Intel and Pentium are trademarks of Intel Corporation in the United States, other countries, or both.

Java and all Java-based trademarks are trademarks of Sun Microsystems, Inc. in the United States, other countries, or both.

UNIX is a registered trademark of The Open Group in the United States and other countries.

Other company, product, or service names may be trademarks or service marks of others.

IBM® DB2 Universal Database™ : Development Center Tutorial for Video Online using Microsoft Visual Basic

# <span id="page-50-0"></span>**Contacting IBM**

In the United States, call one of the following numbers to contact IBM:

- 1-800-237-5511 for customer service
- 1-888-426-4343 to learn about available service options
- v 1-800-IBM-4YOU (426-4968) for DB2 marketing and sales

In Canada, call one of the following numbers to contact IBM:

- v 1-800-IBM-SERV (1-800-426-7378) for customer service
- v 1-800-465-9600 to learn about available service options
- v 1-800-IBM-4YOU (1-800-426-4968) for DB2 marketing and sales

To locate an IBM office in your country or region, check IBM's Directory of Worldwide Contacts on the web at [www.ibm.com/planetwide](http://www.ibm.com/planetwide) 

# **Product information**

Information regarding DB2 Universal Database products is available by telephone or by the World Wide Web at www.ibm.com/software/data/db2/udb

This site contains the latest information on the technical library, ordering books, client downloads, newsgroups, FixPaks, news, and links to web resources.

If you live in the U.S.A., then you can call one of the following numbers:

- v 1-800-IBM-CALL (1-800-426-2255) to order products or to obtain general information.
- 1-800-879-2755 to order publications.

For information on how to contact IBM outside of the United States, go to the IBM Worldwide page at [www.ibm.com/planetwide](http://www.ibm.com/planetwide) 

IBM® DB2 Universal Database™: Development Center Tutorial for Video Online using Microsoft Visual Basic

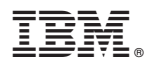

Printed in U.S.A.